# Official Methods of Analysis

This document includes instructions searching and printing on the online site at: <https://academic.oup.com/book/45491>

## **TIPS AND TRICKS FOR SEARCHING OMA**

**Note: these functions only work if you are signed into your OMA online account**

#### Method Number Index

• Click on the Method Number Index then use Ctrl F (PC) or Command F (Mac) key in the number. The numbers are hyperlinked and will take you directly to the method. **Note**: when you first click on the hyperlink it will take you to the first method in the chapter, the site hesitates for a few seconds and then jumps you to the method. You may need to scroll up or down slightly to the top of the method.

#### Subject Index

• Click on the Subject Index then Ctrl F or Command F (Mac), enter in your search term (example: amino acids) all examples of amino acids will be highlighted. Once you find the method you want click on the hyperlink (see note above).

### SMPR Index

• Follow the same instructions as above to search for your term using Ctrl F or Command F.

Printing Methods in OMA Highlight the method, right-click, select print, and print to a PDFor print to the printer.

Another option would be to open the PDF once you are in the chapter, however, this could take time depending on the size of the chapter. Again, use ctrl F or Comm F to find the method you need (take note of the page numbers see screenshot 2), right-<br>click, select print, and key in the page numbers you want to print (print to the printer or to a pdf).

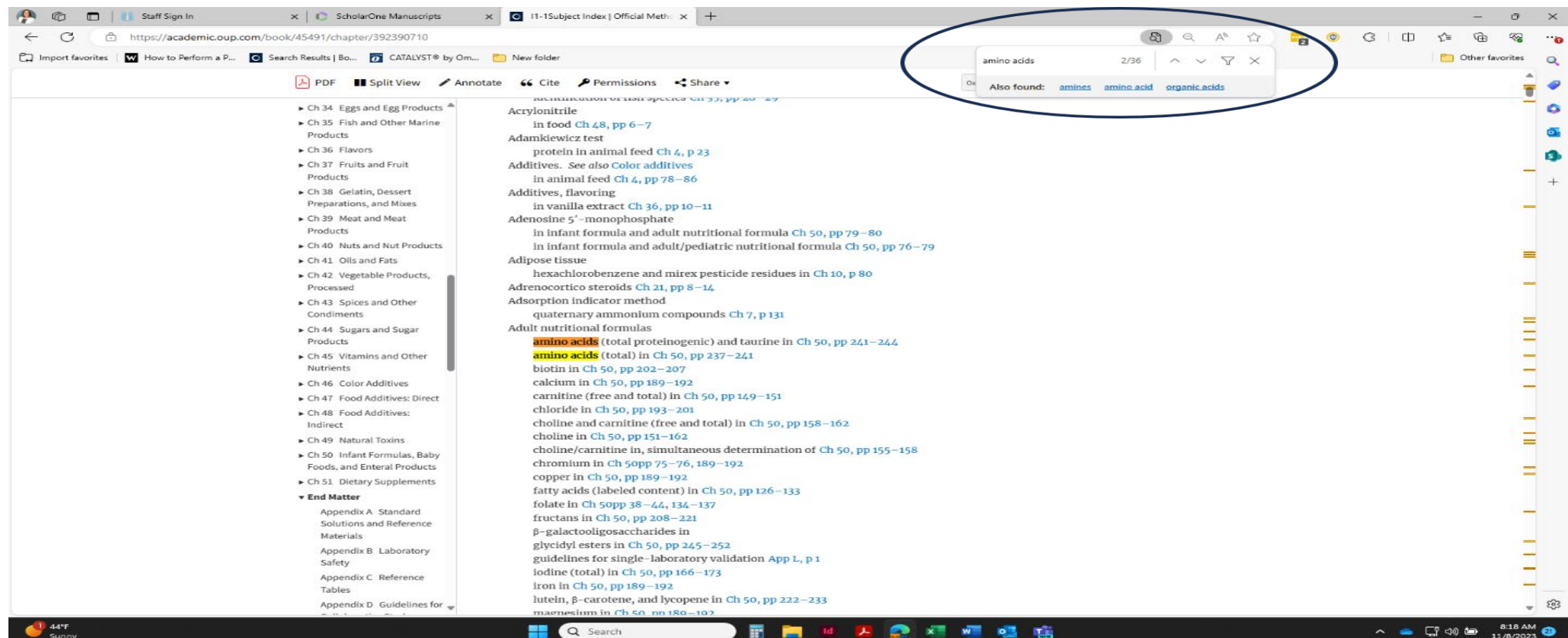

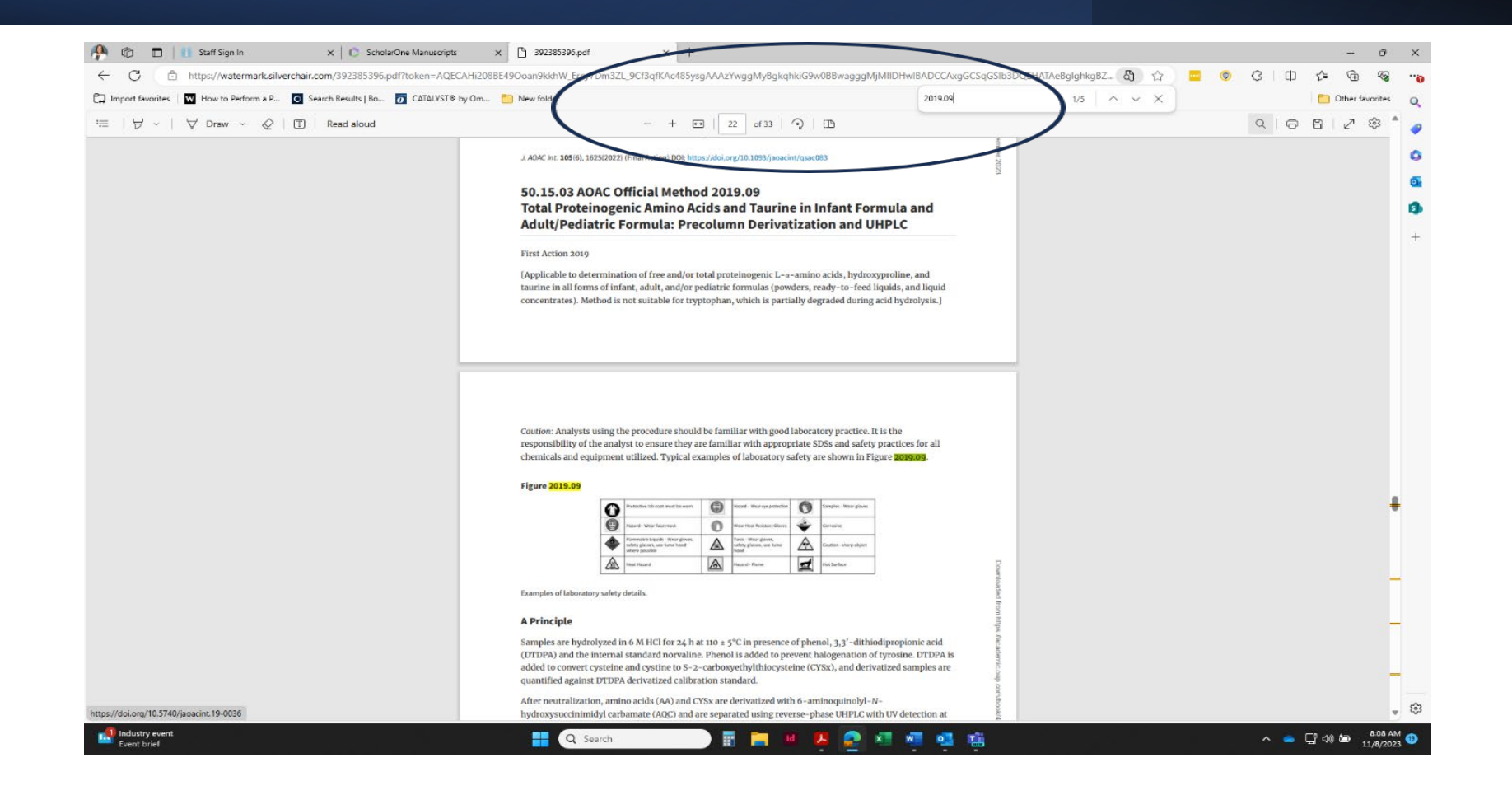